## **GOSERVICEPRO MOBILE -** CLOSING A WORK ORDER

*This process is completed by Field Engineers and Service Partners using GoServicePro Mobile. This article reviews the steps to close a Work Order in GoServicePro Mobile.*

Before closing a work order, ensure that:

- Timestamps are logged
- Time is logged (if applicable)
- No Parts are linked to the Work Order
- 1. Tap the **Close Work Order** Button.

**Note:** If Timestamps are not logged, you will receive the error message shown below and will not be able to close the Work Order until you all timestamps are entered.

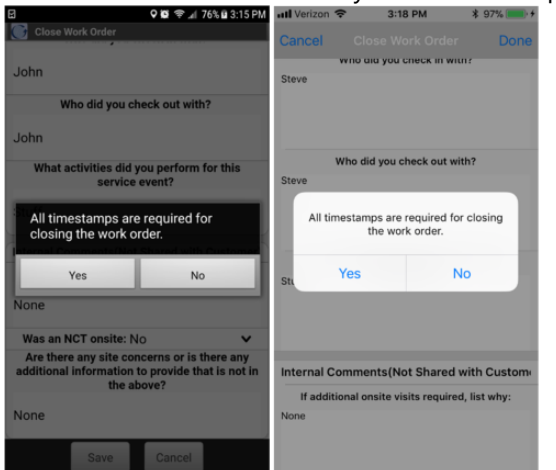

- 2. Select the **Status** from the dropdown menu.
- 3. Select the **Resolution Code** from the dropdown menu.
- 4. Select or Enter information into the remaining Notes fields.

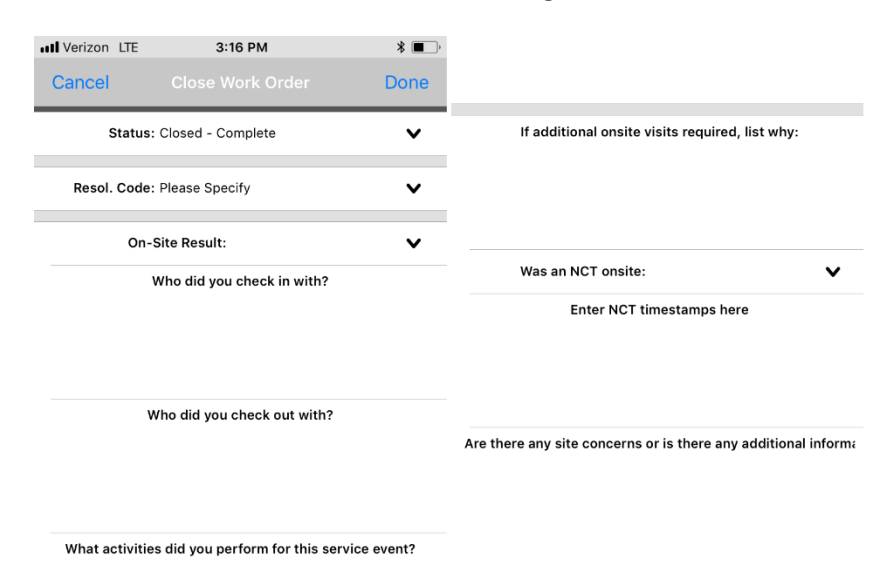

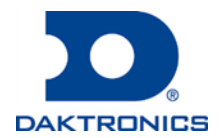

DD3782089 Rev1 12 Jul 2018

## **GOSERVICEPRO MOBILE -** CLOSING A WORK ORDER

## • **External Notes (Visible to customer):**

- o Who did you check in with?
- o Who did you check out with?
- o What activities did you perform for this service event?
- **Internal Notes (For administrative use; not visible to customer):**
	- o If additional on-site service is needed and why
	- o Was an NCT on-site?
	- o NCT Timestamps
	- o Concerns or any additional information

5. After all information is entered, tap **Done** to close the Work Order.

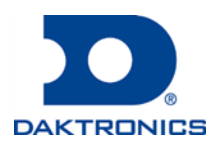

DD3782089 Rev1 12 Jul 2018